# Winaero

At the edge of tweaking You may not republish any content as your original work or without credits. © Winaero

Home > Windows 10 > How to enable Quick Launch in Windows 10

# How to enable Quick Launch in Windows 10

## **RECOMMENDED:**

One of my favorite features of the taskbar is the Quick Launch toolbar. This small yet useful toolbar was located near the Start button in previous Windows versions like Windows XP and earlier. It was enabled by default for the last time in Windows Vista, but with the release of Windows 7, Microsoft decided to drop official support for the Quick Launch toolbar in favor of pinning icons to the taskbar. Quick Launch has not been completely removed and can be revived in Windows 10. It is not so obvious to a novice user how to enable Quick Launch in Windows 10 as it involves numerous steps and cannot be automated. In this article, we will see how to add the Quick Launch back to the taskbar in Windows 10.

There are a number of reasons why you might want to enable Quick Launch.

- Even if you set pinned icons to a small size, they are still spaced too far apart from one another.
- The taskbar mixes running programs with non-running ones, whereas if you use the Quick Launch toolbar, running programs will always appear to its right.
- Quick Launch has a more customizable appearance; you can easily put any shortcut or folder there without having to use tools like Winaero Taskbar Pinner or Pin to 8. You can change their icons, have multiple rows of icons if you make the taskbar larger, and save overall space on the taskbar.

To restore the Quick Launch toolbar, follow these simple steps:

Right click on an empty space of the taskbar. From its context menu select the Toolbars -> New Toolbar... item.

| - 1 |                       |   |         |  |
|-----|-----------------------|---|---------|--|
|     | Toolbars •            |   | Address |  |
|     | Show Task View button | - | Links   |  |

| ~ | Show Search button                            | Touch Keyboard<br>Desktop           |  |
|---|-----------------------------------------------|-------------------------------------|--|
|   | Cascade windows<br>Show windows stacked       | New toolbar                         |  |
|   | Show windows side by side<br>Show the desktop |                                     |  |
|   | Task Manager                                  | ws Technical Preview for Enterprise |  |
| ~ | Lock the taskbar<br>Properties                | Evaluation copy. Build 9879         |  |
| - |                                               | ▲ 🗐 😲 🕪 📧 12:46 PM<br>12/11/2014    |  |

The following dialog will appear on the screen:

| New Toolbar - Choose a folder |                     |                |                  |        |
|-------------------------------|---------------------|----------------|------------------|--------|
| 🔄 🏵 🔹 🕇 📗 🕨                   | This PC → Documents | ~ C            | Search Documents | Q,     |
| Organize 🔻 New fol            | der                 |                |                  | · •    |
| 🗥 Home                        | Name                | ^              | Date modified    | Туре   |
| ★ Favorites                   |                     | No items match | your search.     |        |
| 📺 This PC                     |                     |                |                  |        |
| i Local Disk (C:)             |                     |                |                  |        |
|                               | <                   |                |                  | 2      |
| Fold                          | ler:                | Г              | Select Folder    | Cancel |
|                               |                     | L              | Select Polder    | Cancel |
|                               |                     |                |                  |        |

In this dialog, select the following folder:

Replace the "YOUR USER NAME" text with your actual user name in Windows 10. Alternatively, you can type or copy-paste the following text into the Folder text box in the dialog above and then press Enter:

shell:Quick Launch

The shell: protocol gives quick access to special folders as I covered previously. Yet another way to access the Quick Launch folder is by entering the following path instead of the shell command:

%userprofile%\AppData\Roaming\Microsoft\Internet Explorer\Quick Launch

%userprofile% is an environment variable which points directly to your user profile in Windows 10. This way, you don't have to enter your user name in the path.

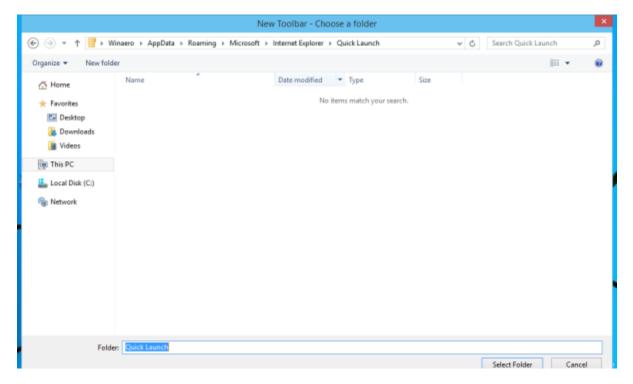

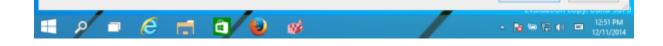

Now click the Select Folder button.

The Quick Launch toolbar will get added to the taskbar:

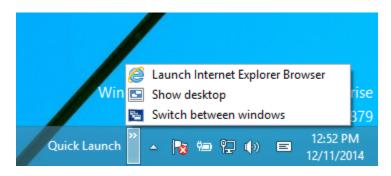

As you can see, it is locked to the right side of the taskbar and has a title. Let's move it to the left side and hide the title.

Right click on the taskbar and untick **Lock the taskbar**.

|   | Toolbars •                |                                  |
|---|---------------------------|----------------------------------|
| ~ | Show Task View button     |                                  |
| ~ | Show Search button        |                                  |
|   | Cascade windows           |                                  |
|   | Show windows stacked      |                                  |
|   | Show windows side by side |                                  |
|   | Show the desktop          |                                  |
|   | Task Manager              | Technical Preview for Enterprise |
|   | Lock the taskbar          | Evaluation copy. Build 9879      |
|   | Properties                | R 🗐 🖓 🕪 🗉 12:53 PM               |
| - |                           | 12/11/2014                       |

Now drag the Quick Launch toolbar from the right to the left, using the dotted bar which appears after your have unlocked the taskbar. Drag all the way to the left of any pinned icons you may have. After that, right click on the Quick Launch toolbar and untick the following options:

• Show title

• Show text

|   |   | View >                    |                |
|---|---|---------------------------|----------------|
|   |   | Open Folder               |                |
|   |   | Show Text                 |                |
|   |   | Show title                |                |
|   |   | Close toolbar             |                |
|   |   | Toolbars •                |                |
|   | ~ | Show Task View button     |                |
|   | ~ | Show Search button        |                |
|   |   | Cascade windows           |                |
|   |   | Show windows stacked      |                |
|   |   | Show windows side by side |                |
|   |   | Show the desktop          |                |
| / |   | Task Manager              | erprise        |
|   |   | Lock the taskbar          | d 9879         |
|   |   | Properties                | 4 PM<br>1/2014 |

That's it. Now you have the good old Quick Launch enabled in Windows 10.

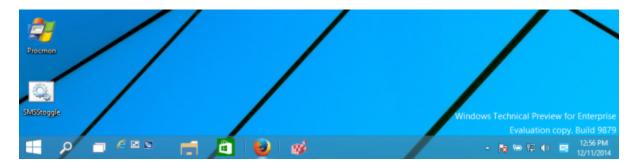

Now see: Add Quick Launch to the Send To menu to create new shortcuts faster

This trick to enable Quick Launch also works on Windows 7 and Windows 8. You can also get rich tooltips to show useful information if you do this Registry tweak:

|                              | Internet Explorer                                                                                                    |  |  |
|------------------------------|----------------------------------------------------------------------------------------------------|--|--|
|                              | Finds and displays information and Web sites on the Internet.<br>Link target: C:\Program Files\Internet Explorer\iexplore.exe |  |  |
|                              | Folder path: C:\Users\Windows\AppData\Roaming\Microsoft\Internet Explorer\QuickLaunch                                         |  |  |
|                              | Folder path. C. (osers (windows (AppData (Roaming (Microsoft (Internet Explorer (QuickLaunch)                                 |  |  |
|                              | Untitled - Notepad                                                                                                    |  |  |
| Rich tooltip on Quick Launch |                                                                                                    |  |  |

#### Share this article

Like 8

Tweet

## **Related Articles**

- Outlook Mail, Calendar and OneNote apps for Windows 10 Insiders got new features
- Windows 10 build 14295 got a cumulative update, OS version is now 14295.1004
- How to get the meaning of a word using Cortana
- Windows 10 Anniversary Update to bring "add-ons" for apps
- Set different wallpaper per display in Windows 10

This entry was posted in Windows 10 and tagged add quick launch Windows 10, enable quick launch on December 12, 2014 by Sergey Tkachenko.

## **About Sergey Tkachenko**

Google View all posts by Sergey Tkachenko  $\rightarrow$ 

19 thoughts on "How to enable Quick Launch in Windows 10"

Phil December 13, 2014 at 9:46 pm i know how to do it but thank you! Like or Dislike: 🛅 1 툏 0

## fib(littul) August 17, 2015 at 6:13 am

THIS IS WRONNNNNNG... WIN7 has had the QUICK LAUNCH menu ALL ALONG mine has 750+ entries in it door to 30 MILLION files on this particular comp... w t H are you talkin' bout!

Poorly-rated. Like or Dislike: 🙆 1 🔜 6

## MDJ December 15, 2014 at 12:45 am

I believe there's no much need for this tutorial, since the steps are the same as for Windows 8.

Poorly-rated. Like or Dislike: 🛅 1 🔜 9

# Sergey Tkachenko Post author

December 16, 2014 at 12:49 am

Well, you are right

Like or Dislike: 值 2 툏 0

David June 18, 2015 at 8:47 pm

Thanks for confirming that this still works in Windows 10!

I had hoped that since they finally partly saw reason, they might have put it back in but... Guess not. At least they didn't take it out.

Well-loved. Like or Dislike: 🙆 11 圆 0

## Rhonda

August 1, 2015 at 8:22 pm

Thank you so much! Why do they insist on taking away the things we love and adding things we'll never use?! Again, thank you!

Well-loved. Like or Dislike: 🙆 5 國 0

## Sheep

August 2, 2015 at 5:20 pm

The main reason I prefer QuickLaunch is that each click of the icon in the QuickLaunch bar starts up a new instance of the target application. With "pinned" applications, this only works for one instance, then the taskbar icon becomes the button for the running instance. To start another instance of that program, you have to right-click on the icon and select the application again from the pop-up menu.

Like or Dislike: 🛅 3 🕄 0

# TuRtle August 16, 2015 at 9:36 am you can use the shift-key to quickly launch a new instance of a running pinned program

Like or Dislike: 值 1 國 0

# TJ

August 7, 2015 at 4:27 pm

ahhhh, what a relief! First thing i saw when i updated was the quick launch missing and i freaked

out but thanks to this article i'm back at peace! Kudos!!

Like or Dislike: 🛅 1 🗐 0

Sergey Tkachenko Post author

August 7, 2015 at 8:00 pm

Enjoy.

Like or Dislike: 🙆 1 圆 0

**Sagive** August 8, 2015 at 12:46 pm

pheww... thanks a lot – i love that feature and hope i could reuse it in w10...;)

Like or Dislike: 🙆 2 툏 0

Sergey Tkachenko Post author August 8, 2015 at 6:39 pm You are welcome.

Like or Dislike: 🛅 1 🗐 0

Mike

August 10, 2015 at 4:23 pm

Sergey – I believe you missed a very valuable feature/benefit of Quick Launch, which is a program in Quick Launch can accept a file/folder via drag and drop. For example, I (like many other programmers) develop programs which can accept files/folders by dragging and dropping them onto the program icon, or any shortcut to it. Taskbar shortcuts don't behave that way. In other words, drag and drop a file onto a program icon in Quick Launch and that file is immediately opened in that application (if the program is designed for this, of course). This is very convenient operation, and is what Windows is/was all about – drag and drop!

Like or Dislike: 🙆 1 💵 0

Sergey Tkachenko Post author August 10, 2015 at 4:37 pm

You are right. It is very useful.

Like or Dislike: 🙆 2 💷 0

Darío November 12, 2015 at 3:39 pm Hi.

Is anyone having trouble getting the quick launch bar to stay put and take title to show properties and display text?

Like or Dislike: 🙆 0 🗐 0

William Flint November 24, 2015 at 1:57 am

Thanks for the article explaining how to add the quick launch toolbar to the task bar in Windows 10.

Unfortunately, after each re-start, it disappears and requires a fresh installation.

This occurred after many attempts to add the quick launch toolbar only to have it disappear regardless of which browser was used; Edge, Internet Explorer, or Firefox. Any one have a fix for this? Thanks,

wflint2

Like or Dislike: 🙆 0 國 0

## Sergey Tkachenko Post author

November 24, 2015 at 3:59 pm

Every Windows version starting with Windows 7 resets it from time to time. IDK why and how to stop it. But not with every restart. It is not normal. Can you tell me which version of Windows 10 you are using?

Like or Dislike: 🙆 0 🕄 0

## thommo December 5, 2015 at 10:26 am

mate you are the gun ,,,thanks for the quick fix ......why do boffins even try to fix things that we all love and are working ?????? seriously??? and thx for the quick launch yr a gem!!!

Like or Dislike: 🙆 0 🕄 0

ColoradoPete February 11, 2016 at 9:33 pm

Thanks! I sure missed this feature.

Like or Dislike: 🙆 0 🕄 0